## **Using Entire Connection Using Entire Connection Version 3.1.1 Version 3.1.1**

**Texas A&M University Texas A&M University Financial Management Services Services**

## **Objectives Objectives**

- **Download FAMIS Screens into a Spreadsheet Spreadsheet**
- **Print FAMIS Screens Without Using Print Screen Using Print Screen**

#### **What is Entire Connection? What is Entire Connection?**

**• Software that allows you to logon to FAMIS and download and print some FAMIS screens.** 

### **Getting Started Getting Started**

• **Click your Entire Connection Icon Click your Entire Connection Icon**

• **Enter "SYSTEM" as the User ID & Enter "SYSTEM" as the User ID & "PASSWORD" as the Password "PASSWORD" as the Password**

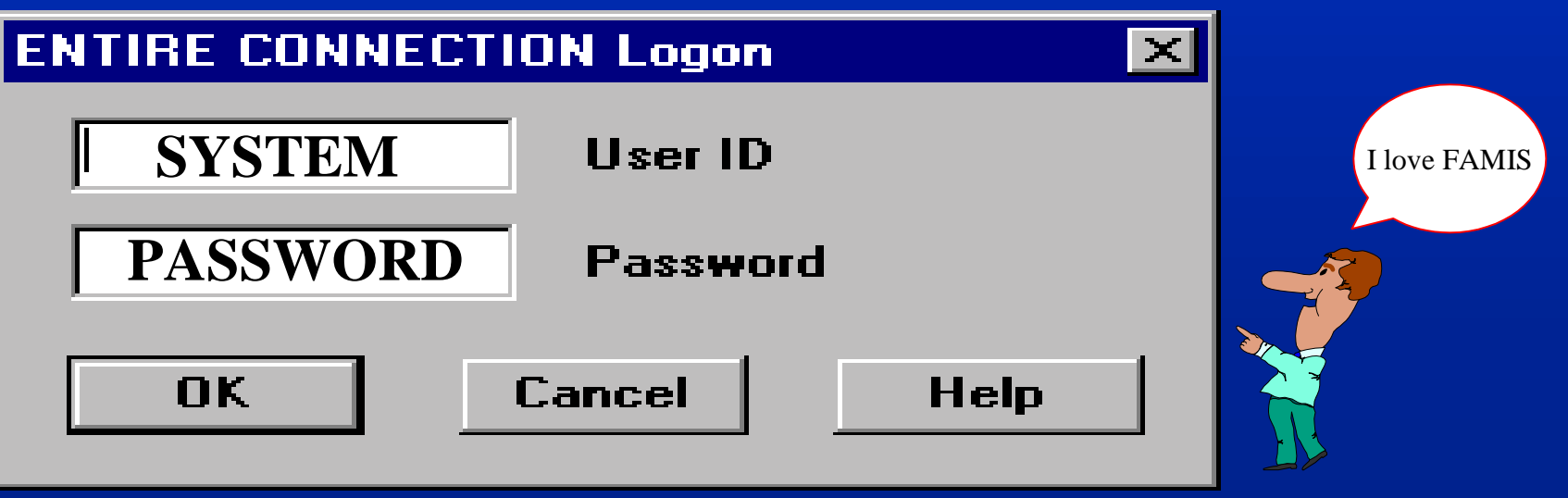

## **The Session Box Appears The Session Box Appears**

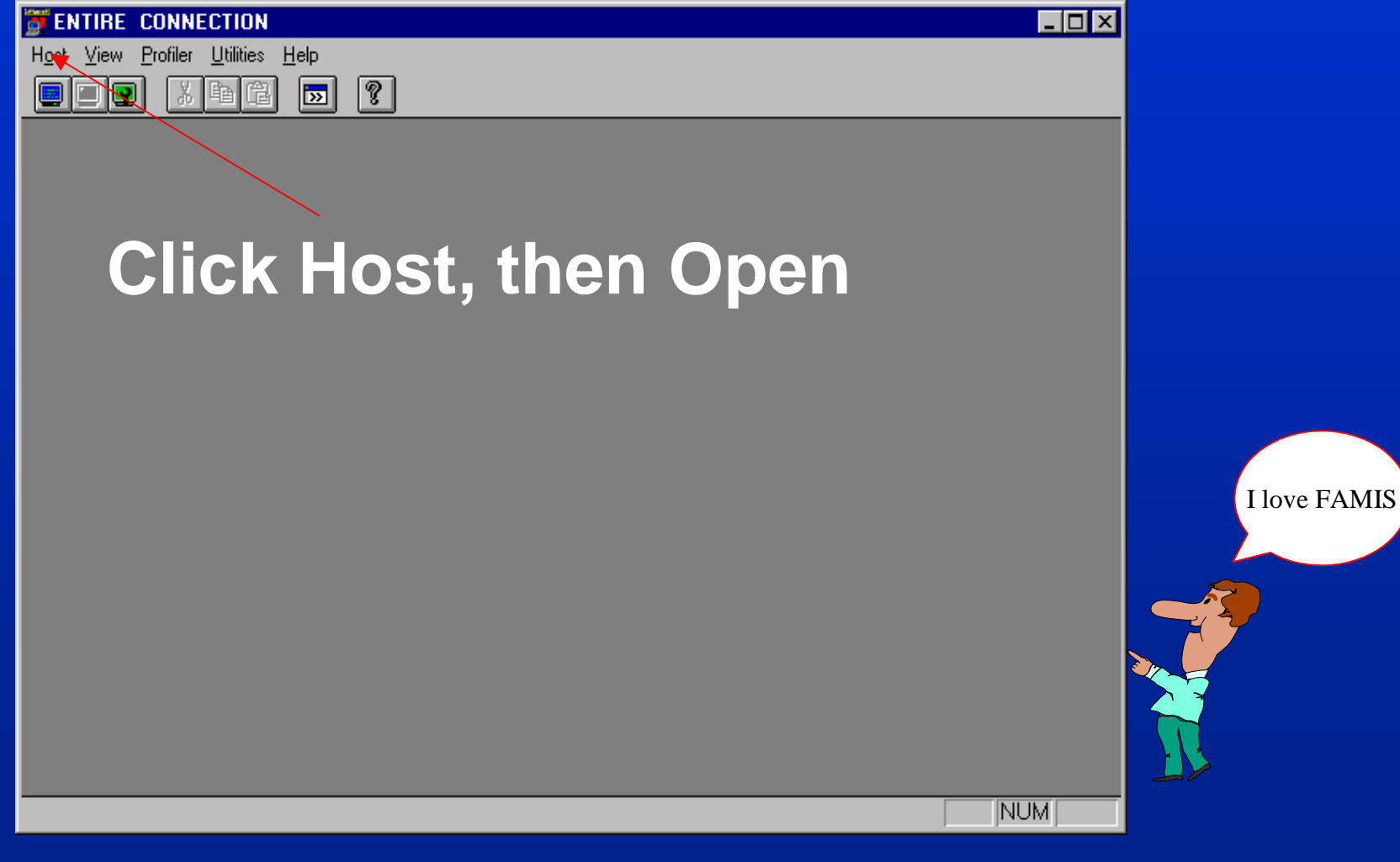

Copyright 2000 TAMU Financial Management Services

## **The ATM Screen Appears The ATM Screen Appears**

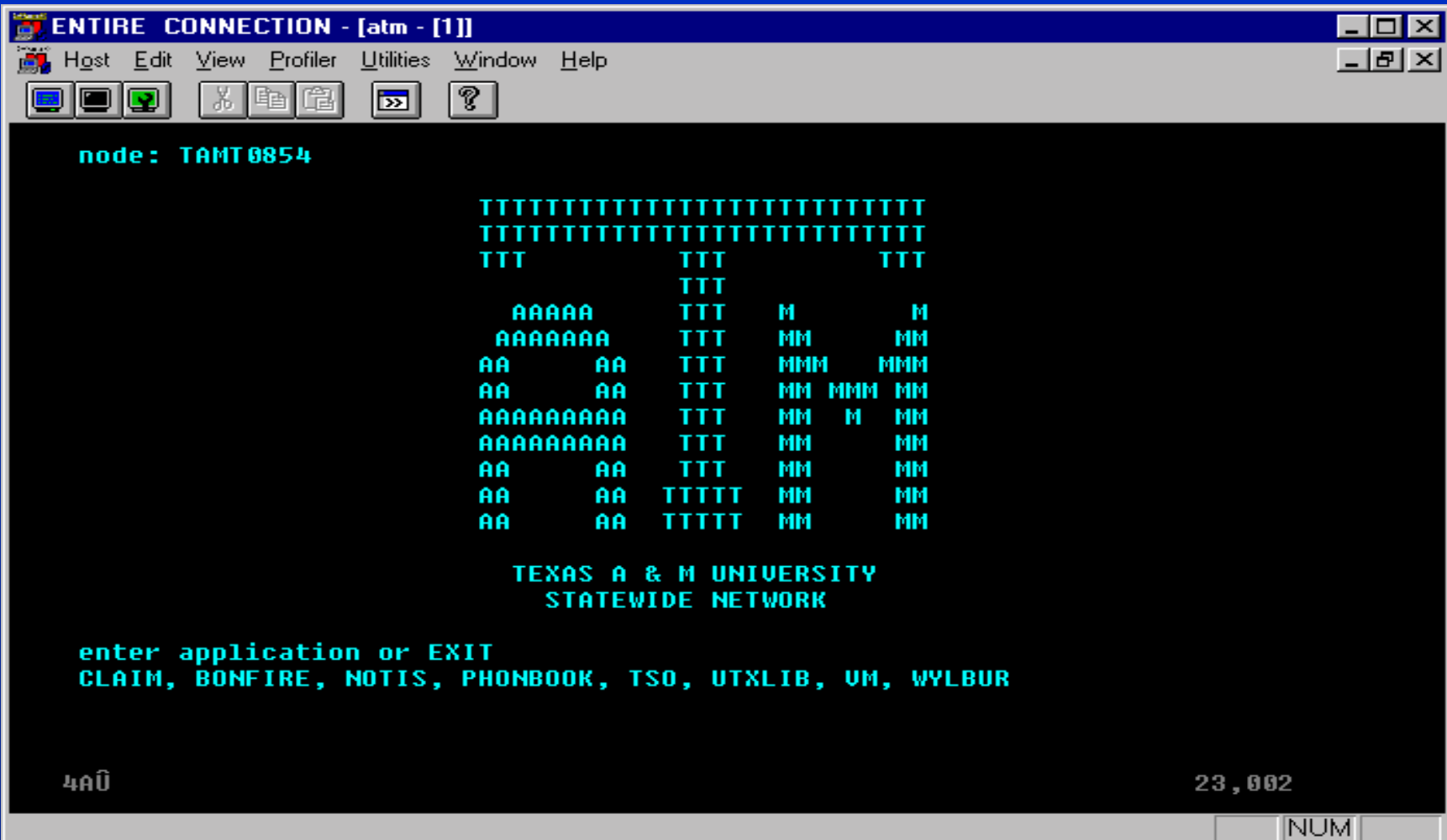

#### **Color Settings Color Settings**

I love FAMIS

• **Change color settings if you Change color settings if you cannot see the cursor cannot see the cursor Click Host Click Host Click Session Setup Click Session Setup Click Modify Click Modify**  $\mathcal{L}_{\mathcal{A}}$  , and the set of  $\mathcal{L}_{\mathcal{A}}$ **Click the Colors Tab Click the Colors Tab**

### **Using the Colors Tab Using the Colors Tab**

- Under available color schemes, **choose SAGCOLORS choose SAGCOLORS**
- **Click Modify Click Modify**

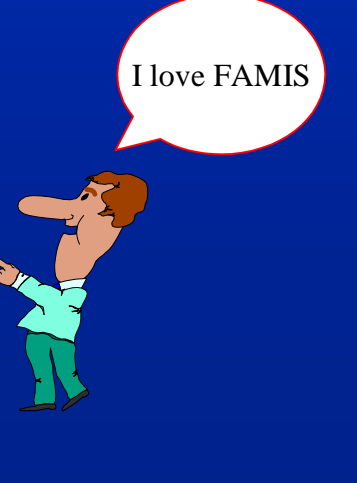

#### **Profiling Session [atm]**

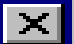

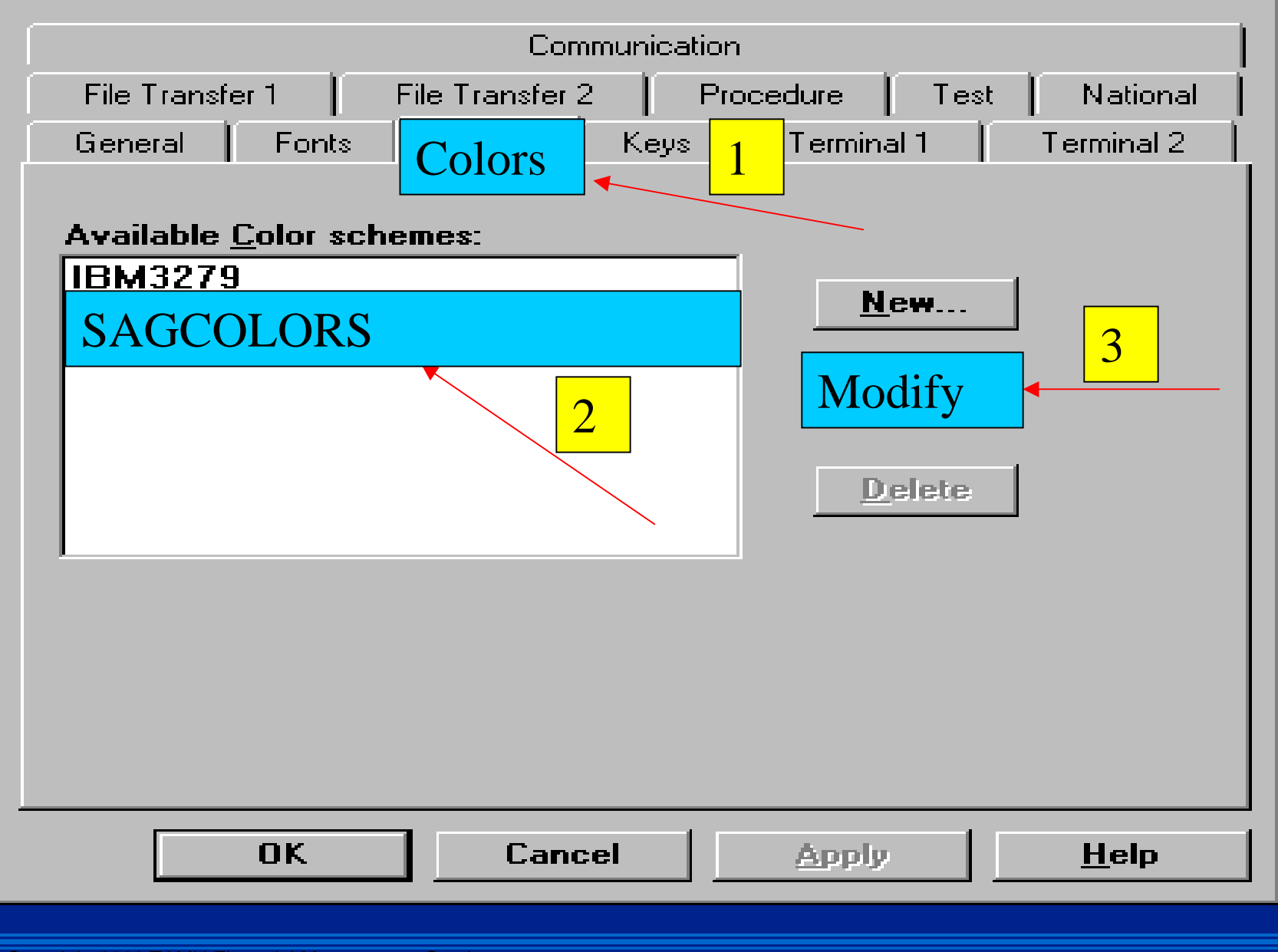

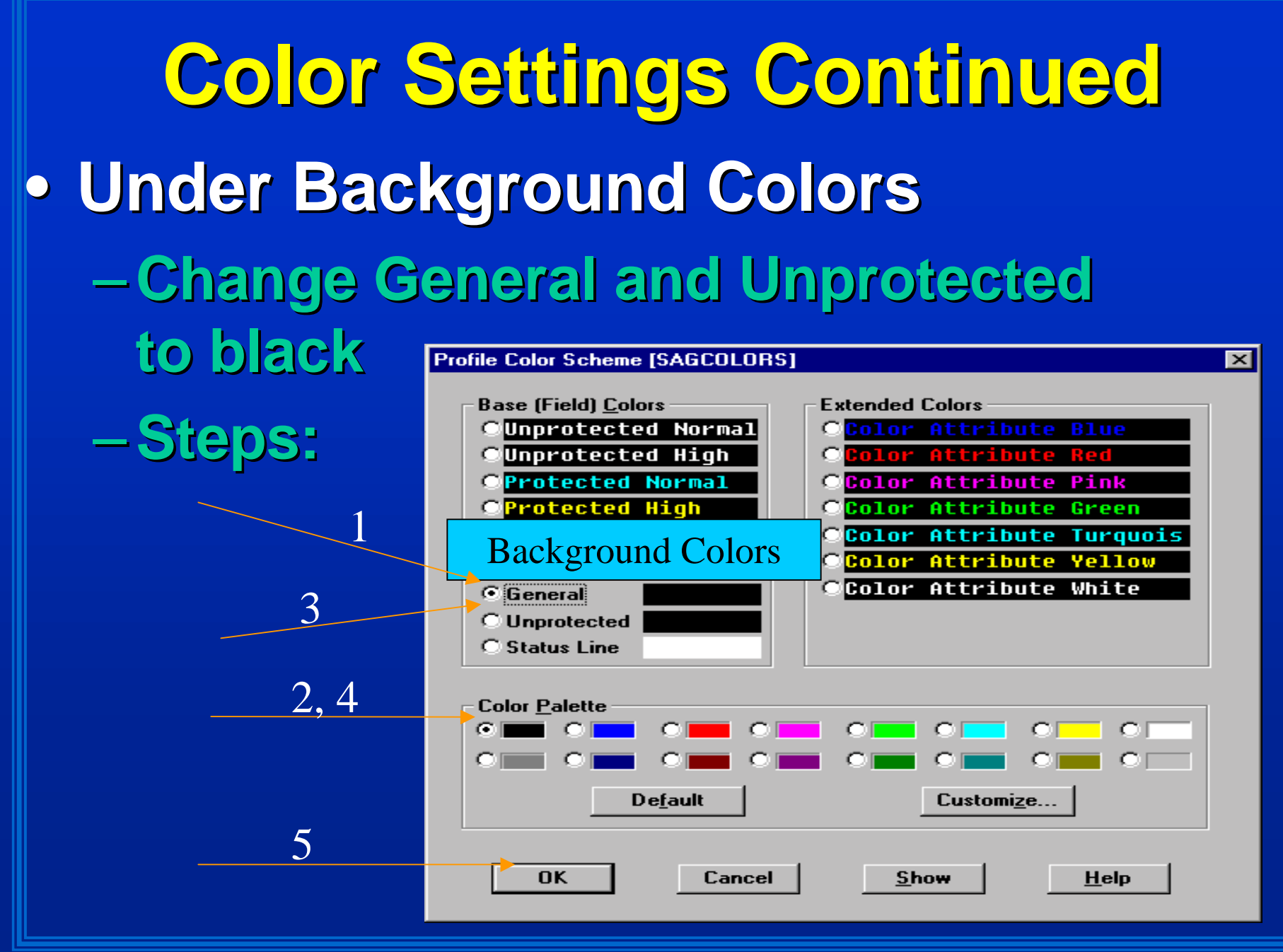

Copyright 2000 TAMU Financial Management Services

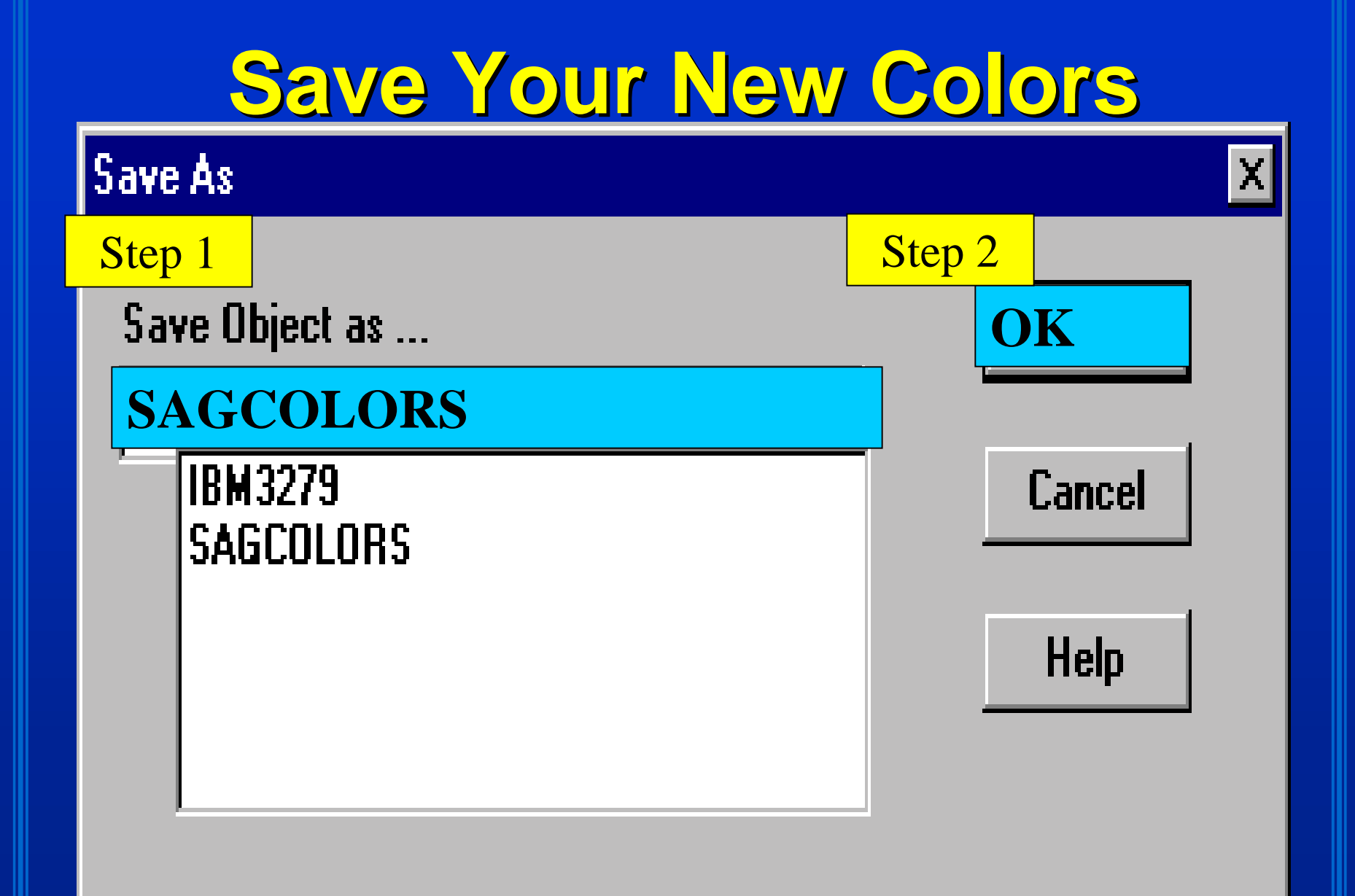

Copyright 2000 TAMU Financial Management Services

### **You Are Now Ready to Log On You Are Now Ready to Log On** • **Log on like you would normally Log on like you would normally log on to FAMIS log on to FAMIS**

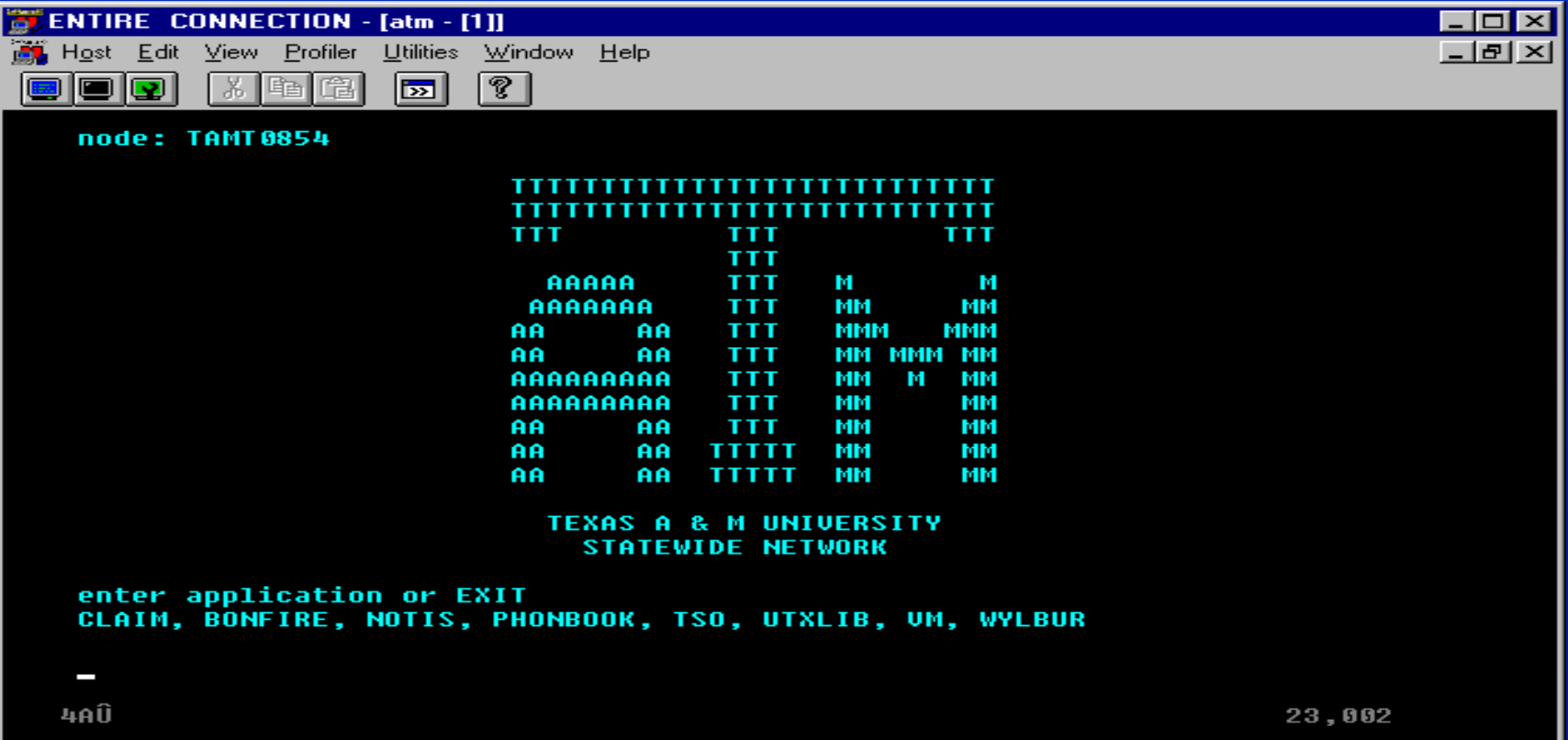

NUM

## **Entire Connection Menus Entire Connection Menus M08 & M09 M08 & M09**

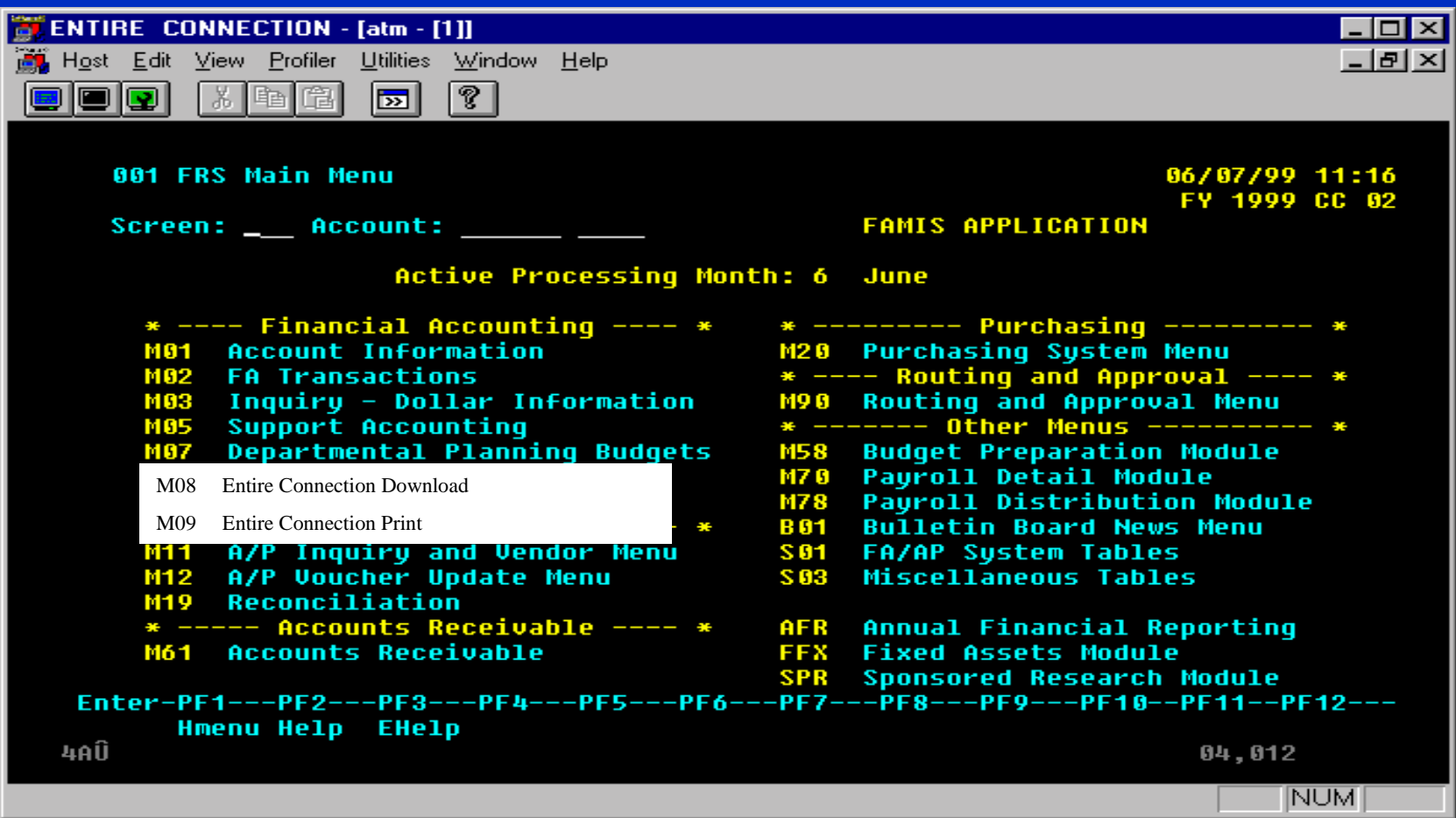

#### **M08 Entire Con. Download Entire Con. Download**

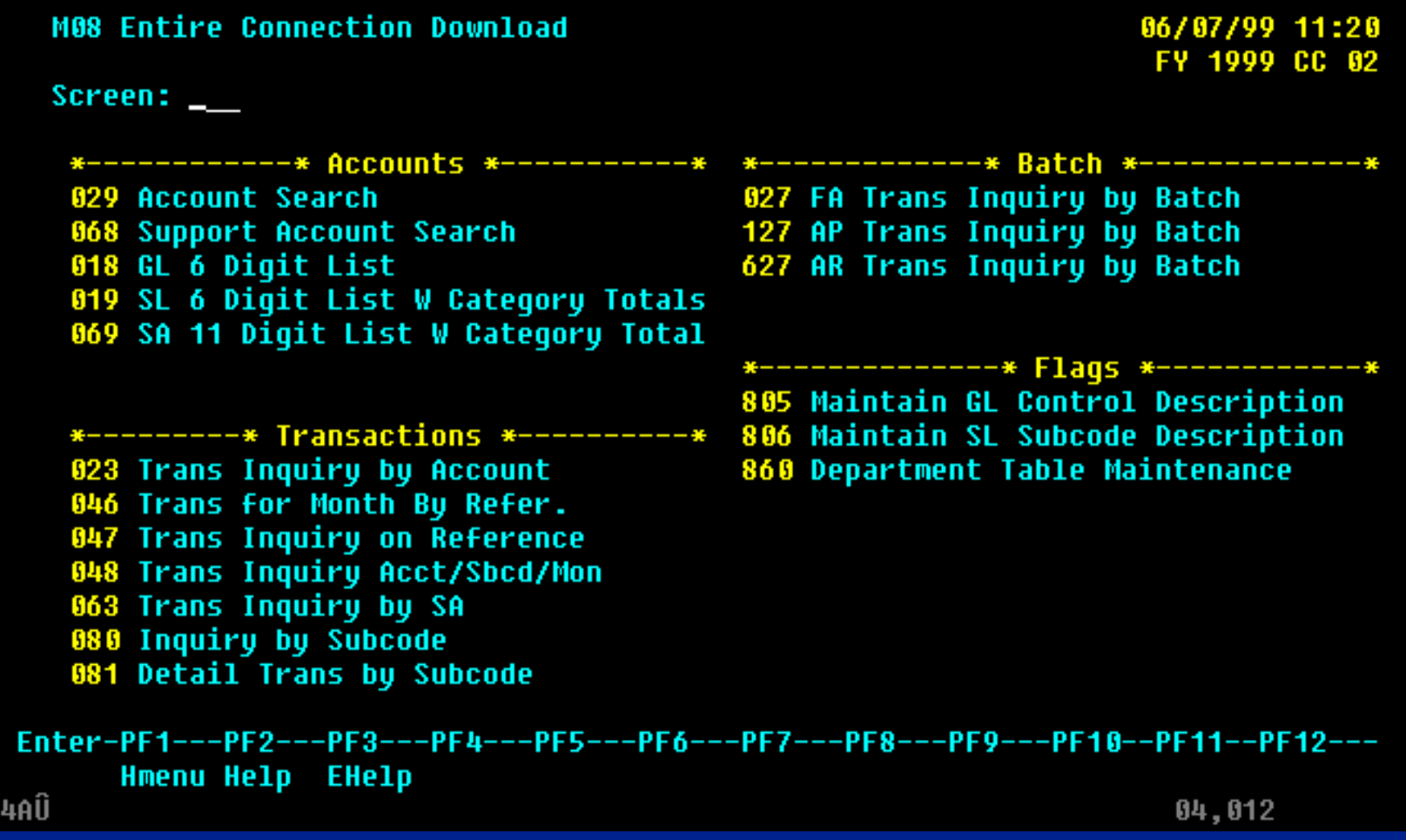

#### **M08: Downloading M08: Downloading**

• **Download information into a Download information into a spreadsheet so you can modify spreadsheet so you can modify**  the data the way you need to see **it.**

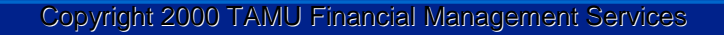

### **Download Tip**

- **If you download the file in Excel, it If you download the file in Excel, it**  will not download the column headings.
- Instead, download it as a dBaseIII or **Lotus file. Then open it in Excel and resave it as an excel document rather than a dBaseIII or Lotus document.**

### **Downloading Steps Downloading Steps**

- **Proceed to an M08 screen Proceed to an M08 screen**
- **Enter action line information Enter action line information**
- **Press PF9 to download Press PF9 to download**

#### **Download Screen 860 into dBASEIII dBASEIII**

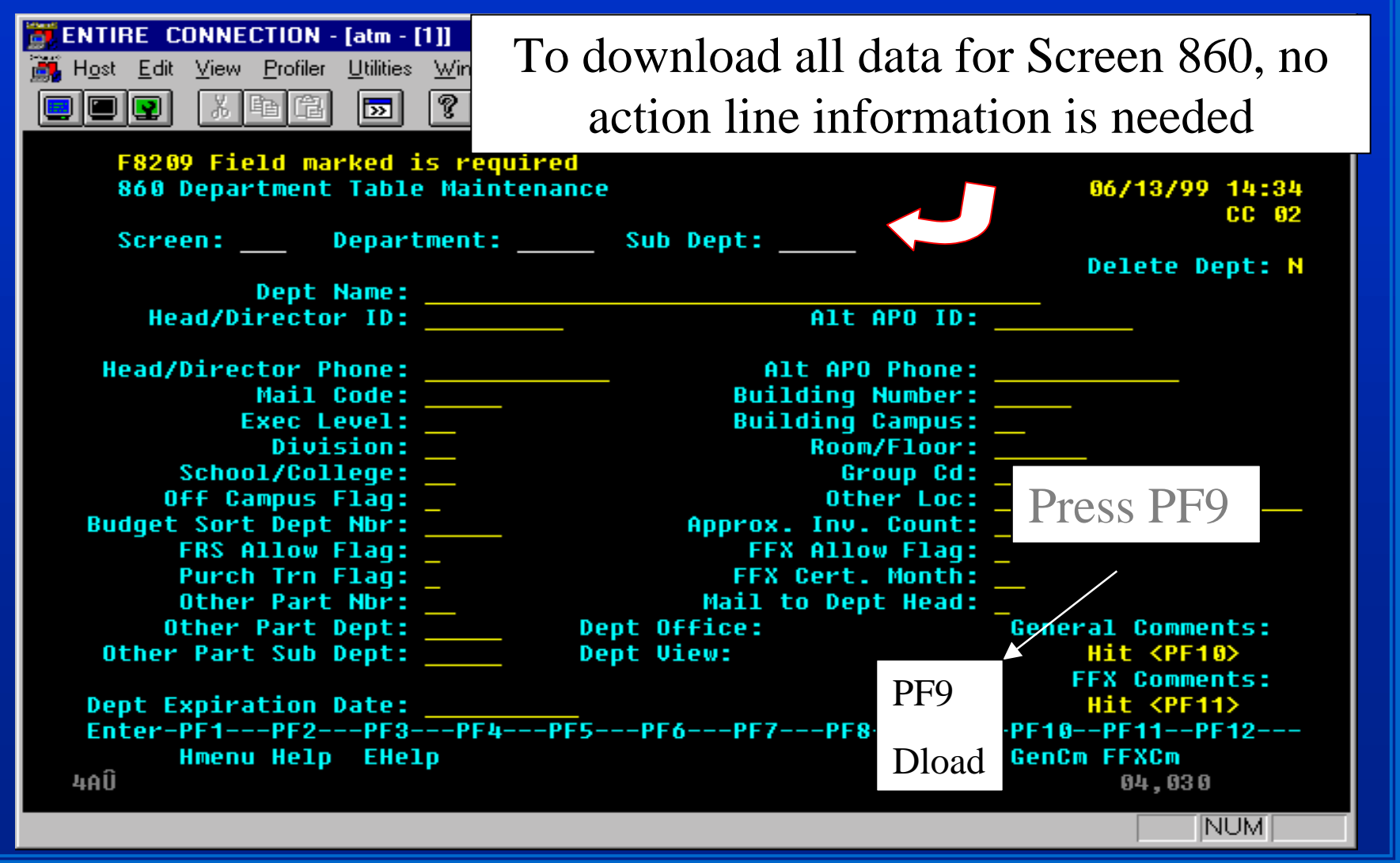

Copyright 2000 TAMU Financial Management Services

#### **Press enter at this screen Press enter at this screen**

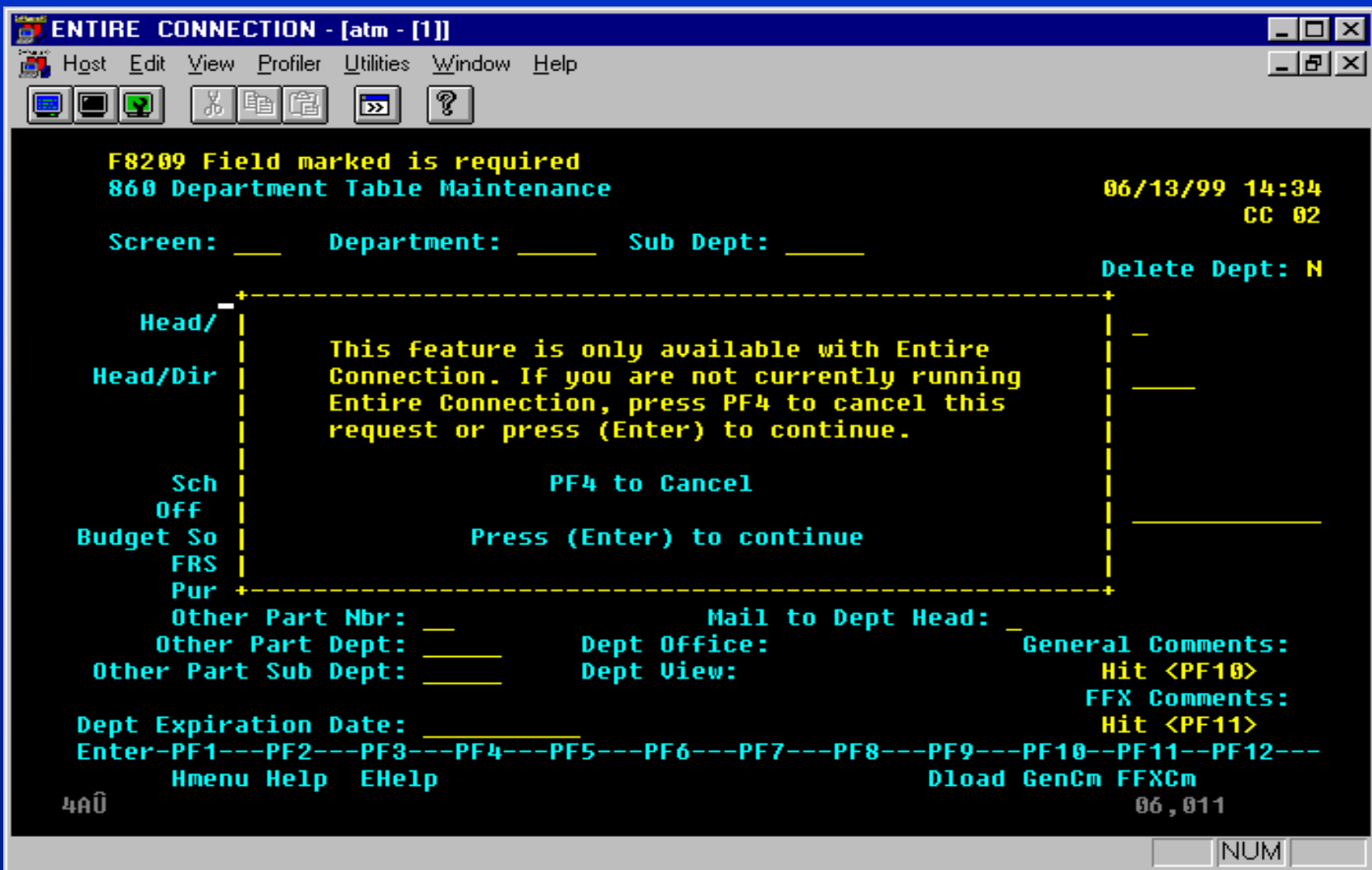

# **This Screen Will Appear This Screen Will Appear**

#### Download Data [15]

 $\mathsf{x}$ 

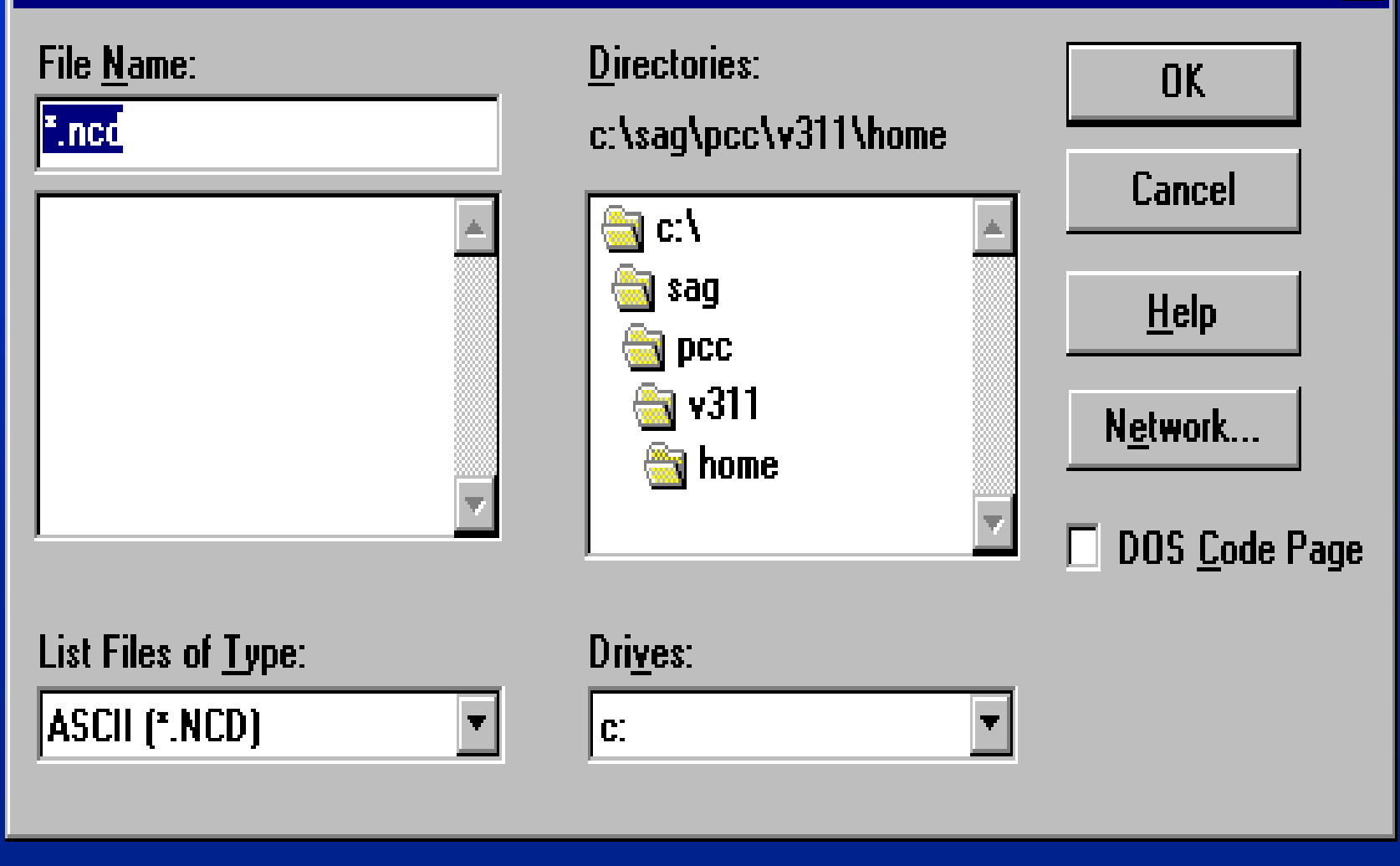

# **Step 1: Choose Where To Download the Data Download the Data**

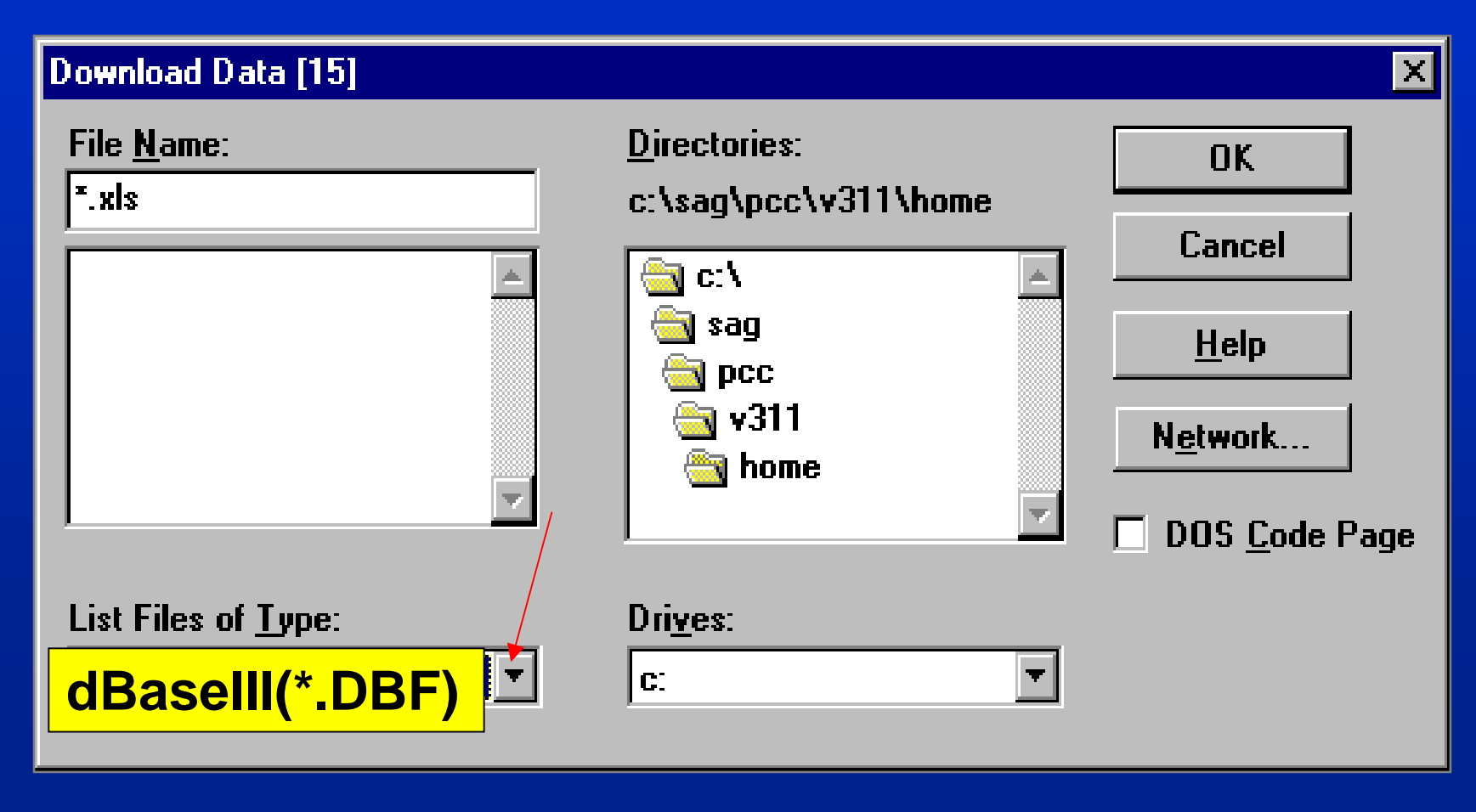

# **Step 2: Insert a File Name & Step 2: Insert a File Name & Appropriate Extension Appropriate Extension**

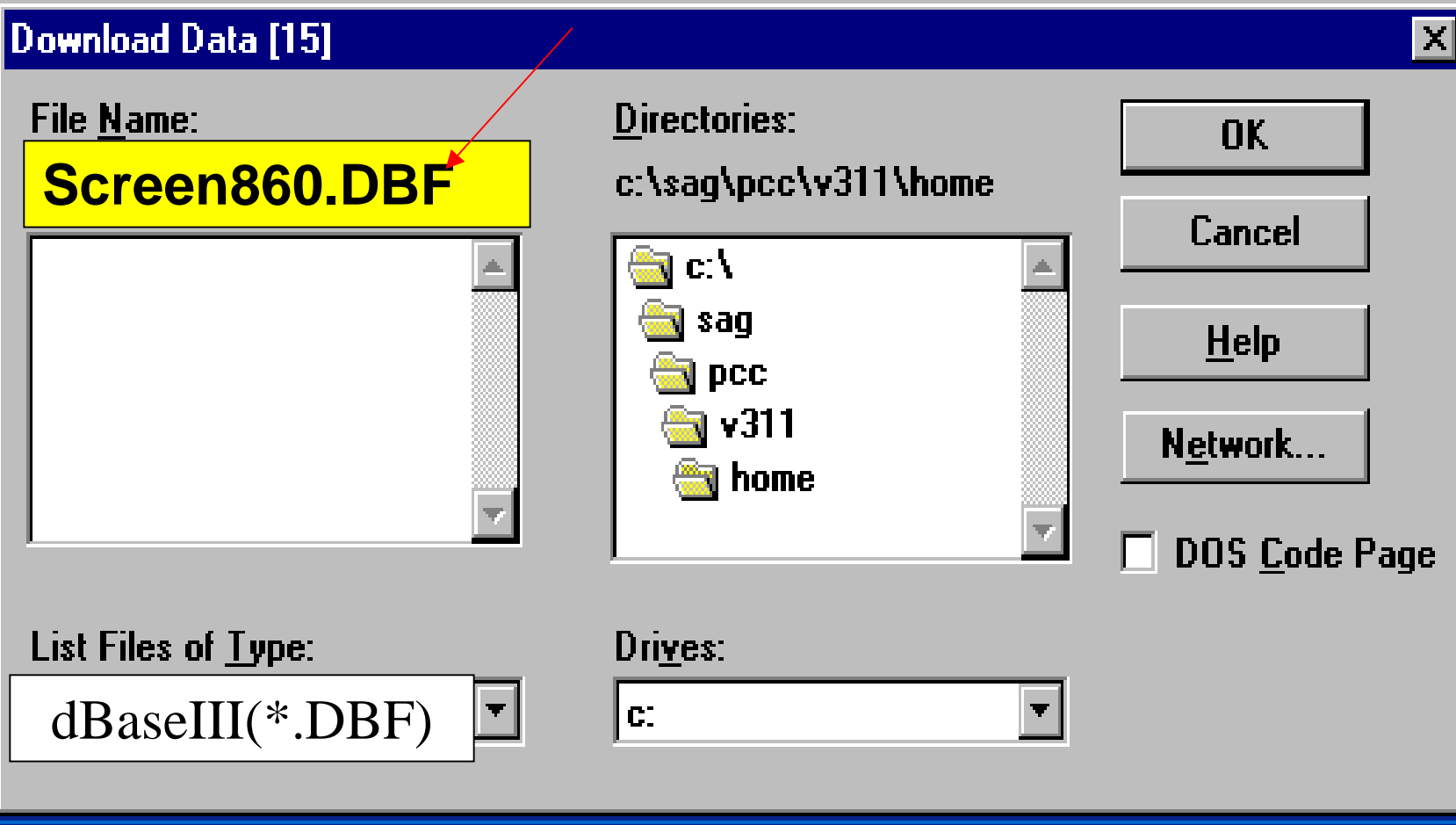

Copyright 2000 TAMU Financial Management Services

# **Step 3: Choose the Download Drive & Click OK Download Drive & Click OK**

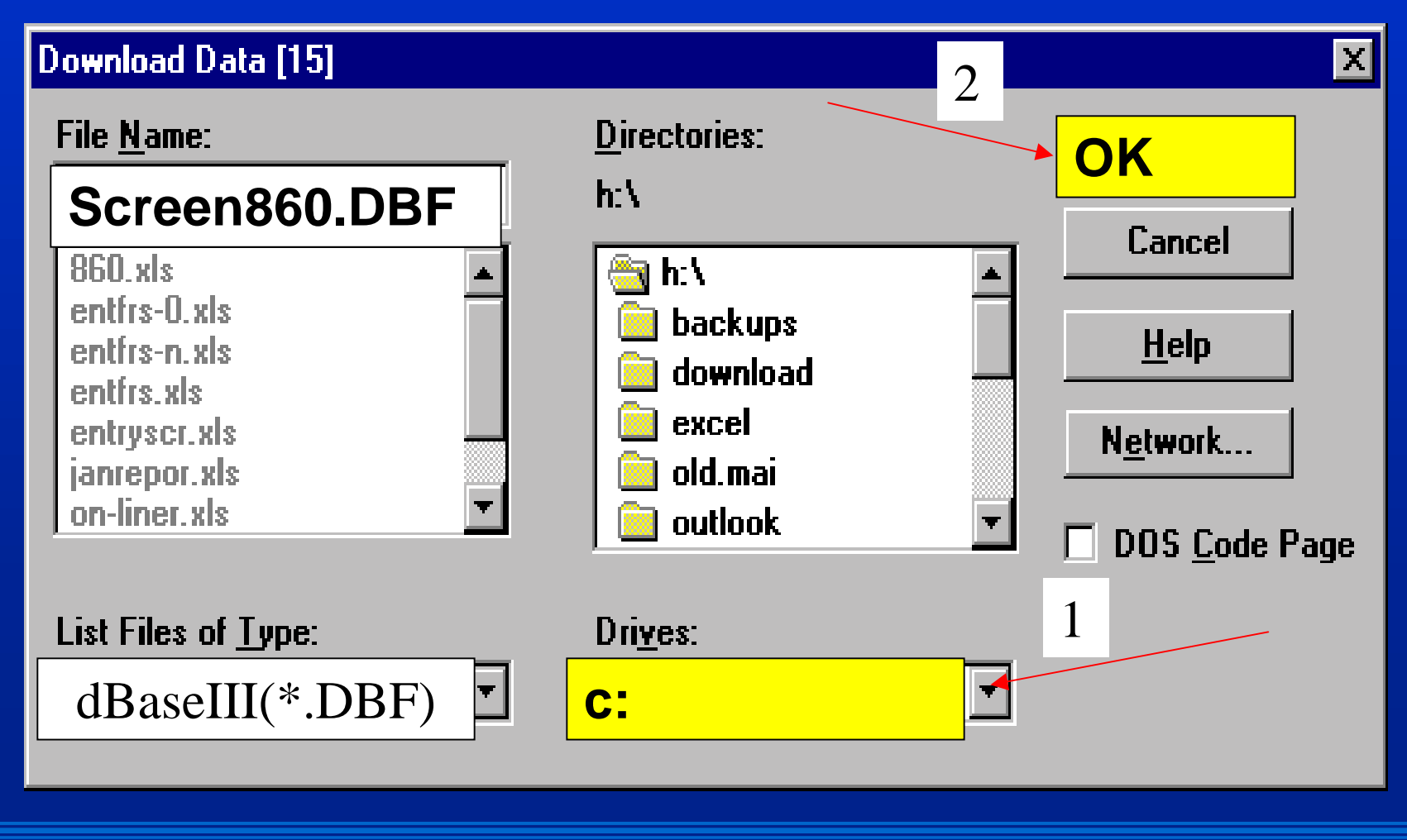

#### **Press Enter to Download Press Enter to Download**

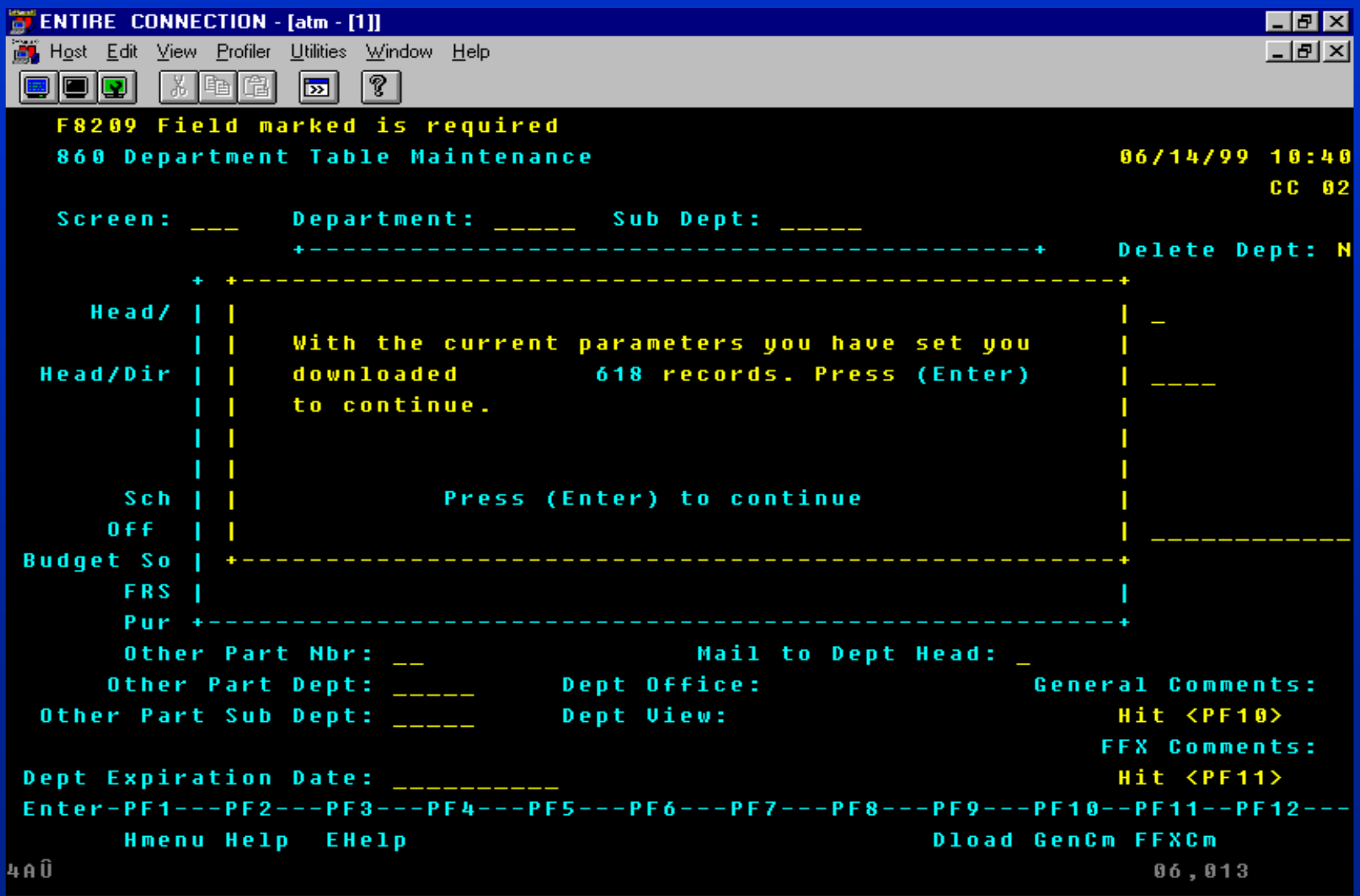

#### **Retrieving the Data Retrieving the Data**

- The download will be saved in the **program in which you specify. program in which you specify.**
- I love FAMIS• Open the program in which you **would like to access the download would like to access the download (e.g. Excel) (e.g. Excel)**
- **Open the file Open the file**
- Modify it
- **Save it Save it**

I love FAMIS**Opening a dBase or Lotus Download in Excel Download in Excel** • **To get column headings to To get column headings to automatically appear in Excel,**  $-$  Download the file into dBaseIII or **Lotus**–**Open Excel Open Excel**

## **Quick Downloading Tip Quick Downloading Tip**

I love FAMIS **In the Excel Open File box, change In the Excel Open File box, change Files of Type to all files** –**Select the downloaded file Select the downloaded file** –**Open it in Excel Open it in Excel -Re-save the document as an Excel file Excel file**

# **Downloading Directly into Downloading Directly into Excel**

I love FAMIS• **You may download directly into You may download directly into Excel, but it will download the column headings into a separate column headings into a separate**  file, which you must then **transfer into Excel. transfer into Excel.**

# **Downloading Directly into Excel (2) Excel (2)**

- **If you download into Excel, for If you download into Excel, for every Excel download, Entire Connection creates a file with a .NCF extension .NCF extension**
- **Example: Example:**
	- –**Screen860.xls Screen860.xls**
	- –**Screen860.ncf Screen860.ncf**

### **.NCF Files .NCF Files**

- **.NCF files contain the column headings headings**
- **You must find & open .NCF files You must find & open .NCF files in Windows Explorer in Windows Explorer**

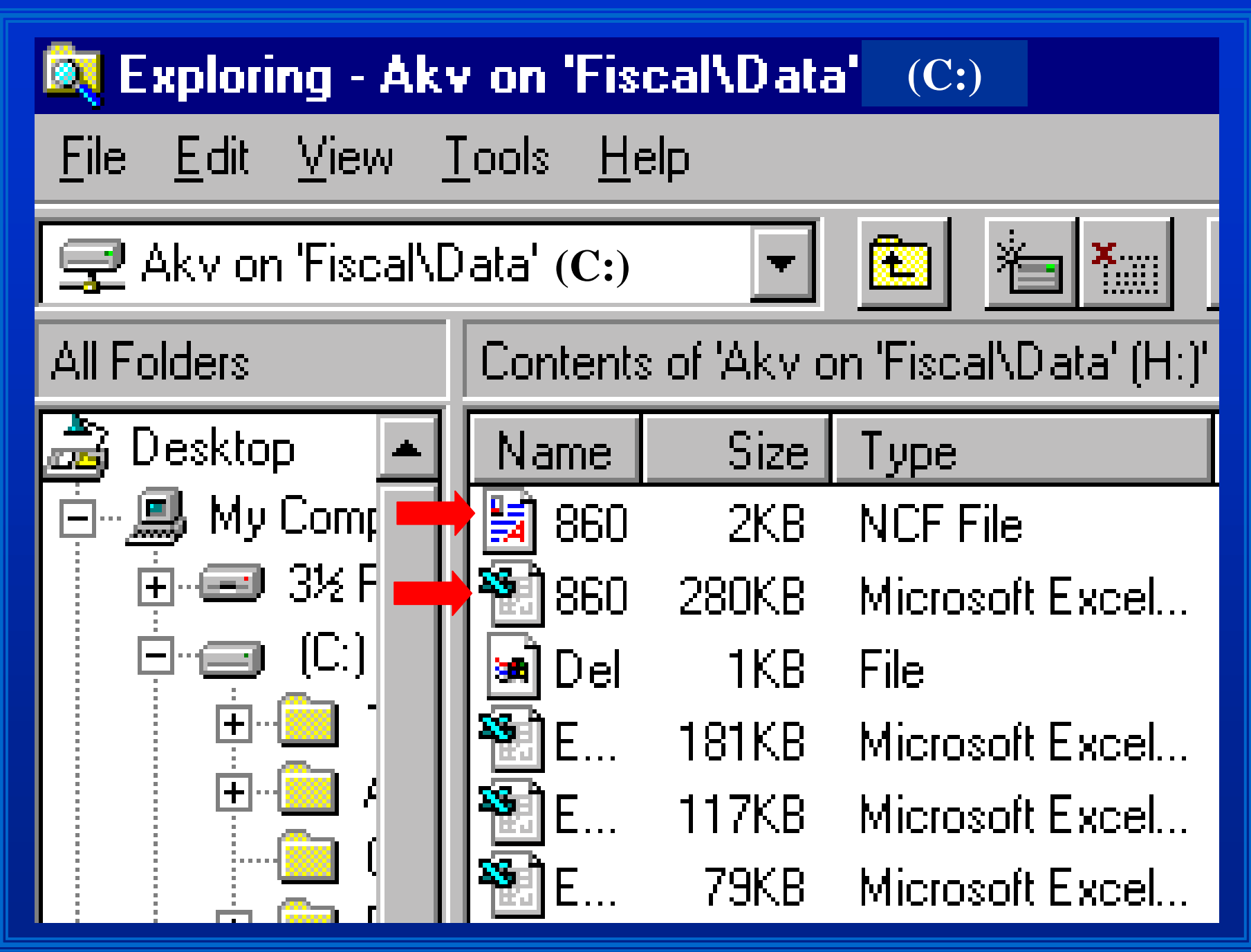

Copyright 2000 TAMU Financial Management Services

## **The .NCF File The .NCF File**

- **Most likely your .NCF file will be Most likely your .NCF file will be next to your saved download in Windows Explorer Windows Explorer**
	- I love FAMIS**However, sometimes the system** will save the .NCF with a capital letter, placing it in a **different location**

# **The Open .NCF File The Open .NCF File**

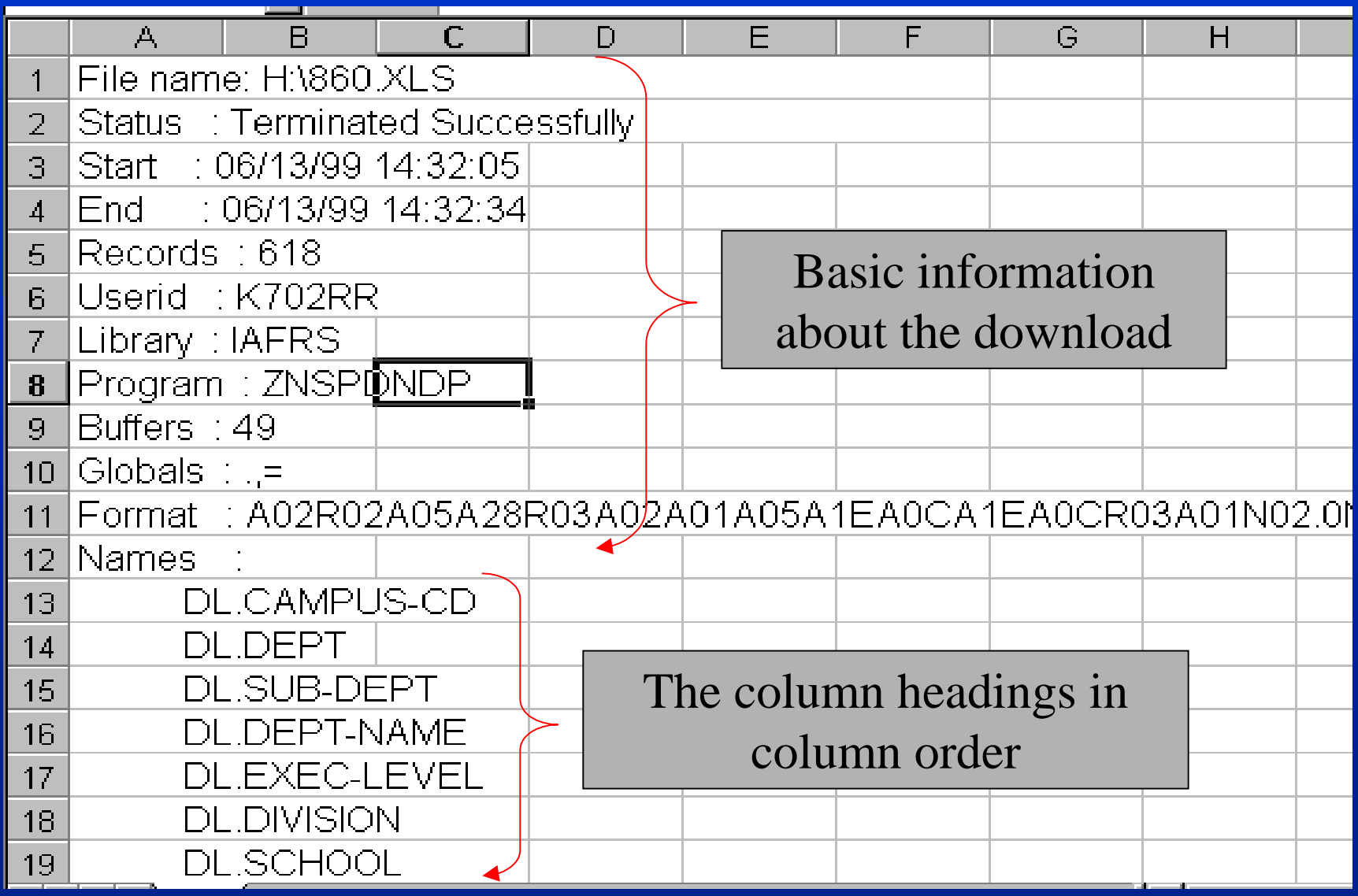

#### **.NCF Column Headings .NCF Column Headings**

- **You must transfer the .NCF You must transfer the .NCF column data to your download column data to your download file**
- I love FAMIS• **You must have experience with You must have experience with Cutting & pasting Cutting & pasting**  $\mathcal{L}_{\mathcal{A}}$  , and the set of  $\mathcal{L}_{\mathcal{A}}$  **Delimiters (helpful,not Delimiters (helpful,not required) required)**

## **Downloading Summary Downloading Summary**

- **Proceed to M08 FAMIS screen Proceed to M08 FAMIS screen**
- **Press PF9 Press PF9**
- **Enter Download options Enter Download options file type, file name, drive file type, file name, drive**
- **Press enter Press enter**
- **Open downloaded file**

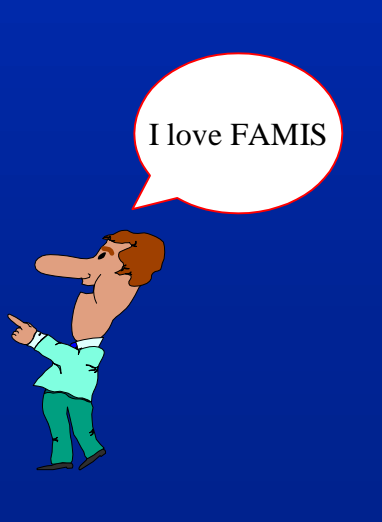

# **Downloading Summary (2)**

- **If you downloaded into Excel: If you downloaded into Excel:**
	- **Open Windows Explorer Open Windows Explorer**
		- **Find the .NCF file Find the .NCF file**
	- **Open the .NCF file Open the .NCF file**
	- **Transfer column headings Transfer column headings from .NCF to downloaded from .NCF to downloaded file**
	- **Manipulate your data! Manipulate your data!**

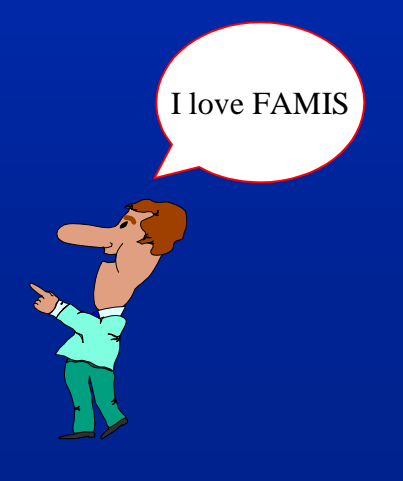

# **Printing Using Entire Connection Connection**

- While logged in through Entire **Connection: Connection:**
	- –**You may not "print screen" You may not "print screen"**
	- –**You may only print M09 Entire You may only print M09 Entire Connection print screens**

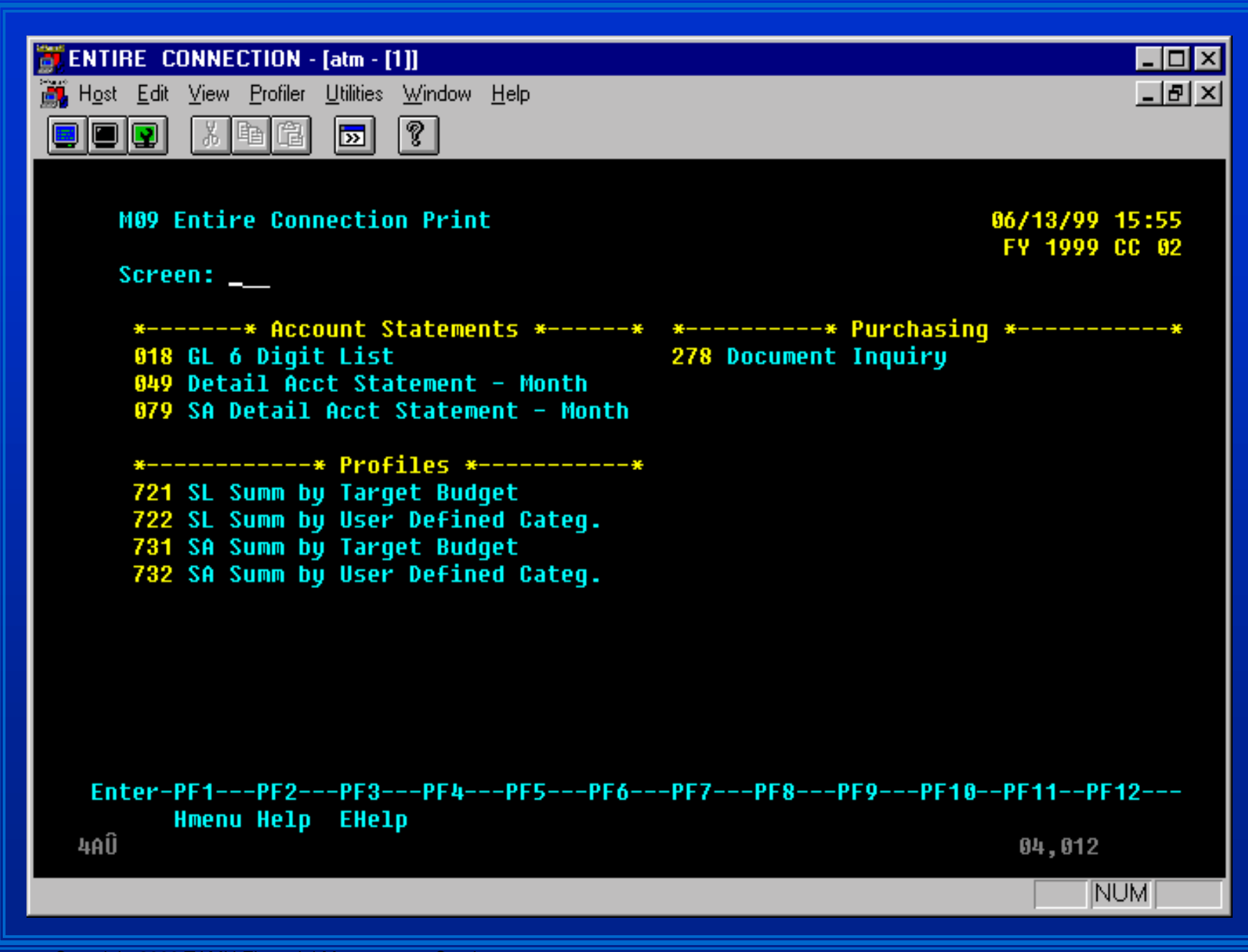

# **Step 1: Set the Print Settings Settings**

- Set Windows 95 & Entire **Connection printer settings**
- **In Windows 95 In Windows 95 Click the Start button Click the Start button Choose Settings Choose Settings Choose Printers Choose Printers**

I love FAMIS**Step 1: Printing (2) Step 1: Printing (2)** • **Double click the printer you need Double click the printer you need • Click Printer, then Properties –Select the Paper tab** • **Choose landscape Choose landscape** • **Select legal paper Select legal paper** • **Click OK Click OK**

## **Step 1: Printing (3) Step 1: Printing (3)**

**• When you are finished using Entire Connection, change your Entire Connection, change your Windows 95 print settings back to the way you need them. to the way you need them.**

# **Step 1: Printing (4) Step 1: Printing (4)**

- **Change the Entire Connection print settings. print settings.**
- **On the toolbar, click Profiler**
- **Choose User**
- **Click Modify Click Modify**

# **Step 1: Printing (5) Step 1: Printing (5)**

I love FAMIS• **Click Printer Fonts Tab Click Printer Fonts Tab** –**Font Family Name: Courier New Font Family Name: Courier New**  –**Style: Regular Style: Regular** –**Size: 12 Size: 12** • **Click OK Click OK**

**OR**

# **Step 1: Printing (6) Step 1: Printing (6)**

I love FAMIS• **Click Printer Fonts Tab Click Printer Fonts Tab – Font Family Name: Lineprinter –Style: Regular** –**Size: 8 Size: 8** • **Click OK Click OK**

## **Step 1: Printing (7) Step 1: Printing (7)**

• **Click the Listbox Tab Click the Listbox Tab** –**Font Family Name: Fixedsys Font Family Name: Fixedsys** –**Size: 8 X 15 Size: 8 X 15**

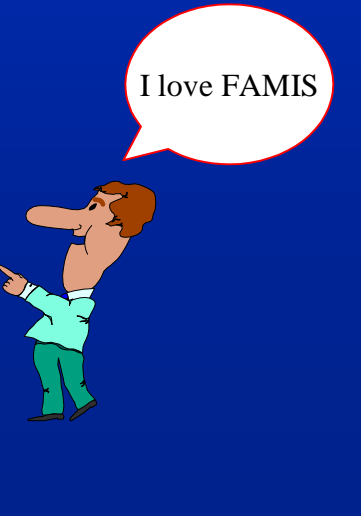

Copyright 2000 TAMU Financial Management Services

# **Step 2: Proceed to an M09 Step 2: Proceed to an M09 Screen**

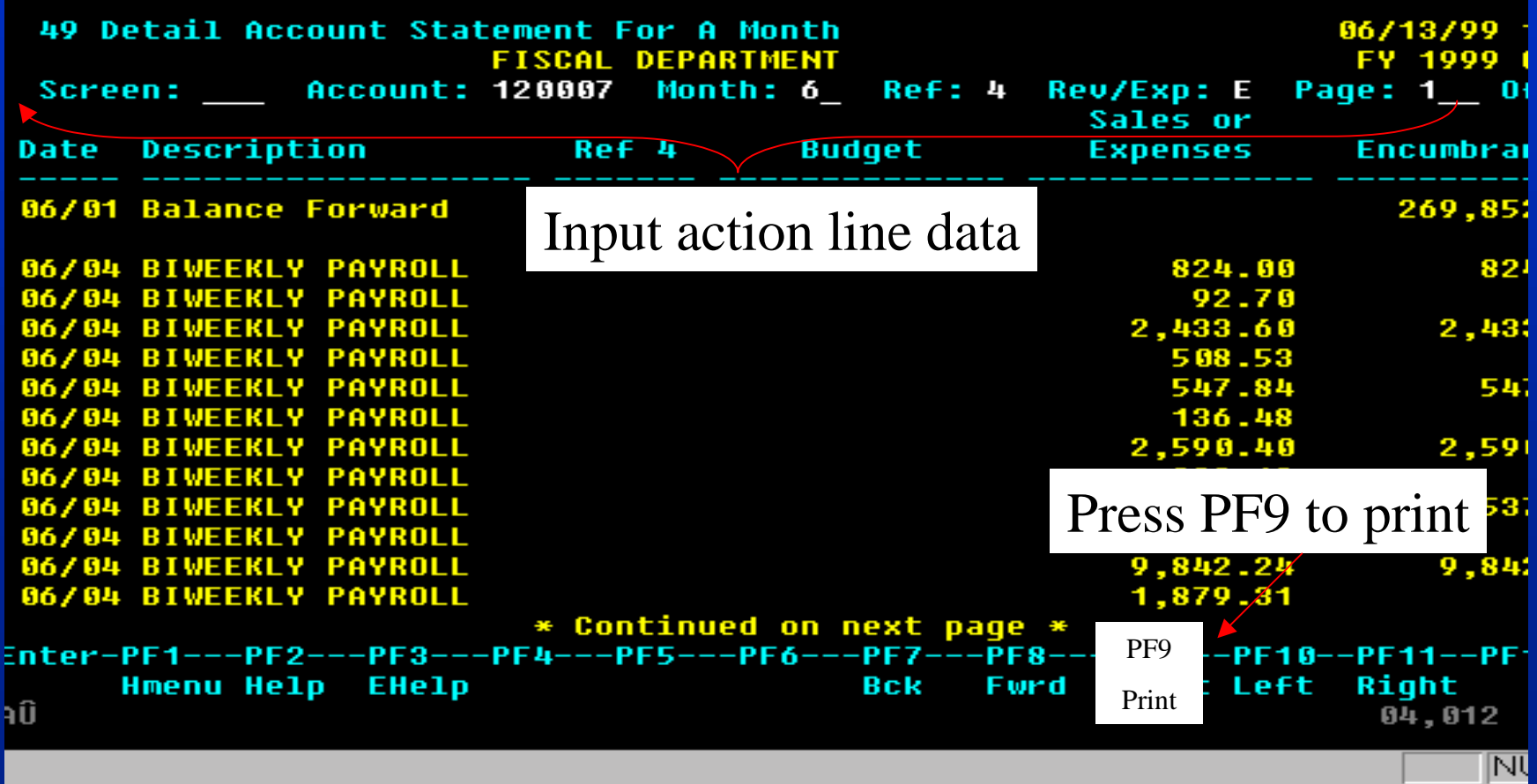

## **Printing Summary Printing Summary**

- **Change Windows 95 print settings settings**
- I love FAMIS**• Change Entire Connection Print Settings Settings**
- **Proceed to screen Proceed to screen**
- **Press PF9 Press PF9**

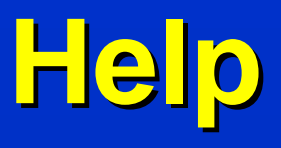

- **Financial Management Services Financial Management Services 458 -1147 or 847 1147 or 847 -8833**
- **TAMU CIS to purchase it TAMU CIS to purchase it**

**http:// http://cis.tamu.edu/customer /customer -sales/sell/entire.html sales/sell/entire.html**

I love FAMIS

Copyright 2000 TAMU Financial Management Services